# Information Technology Services

Business process template sample title

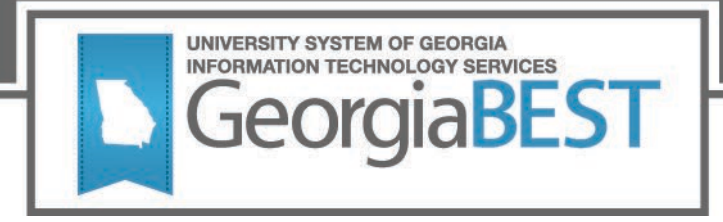

# **Test Plan Academic Release 1.13**

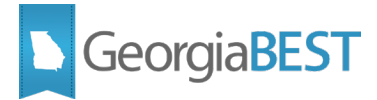

## **Contents**

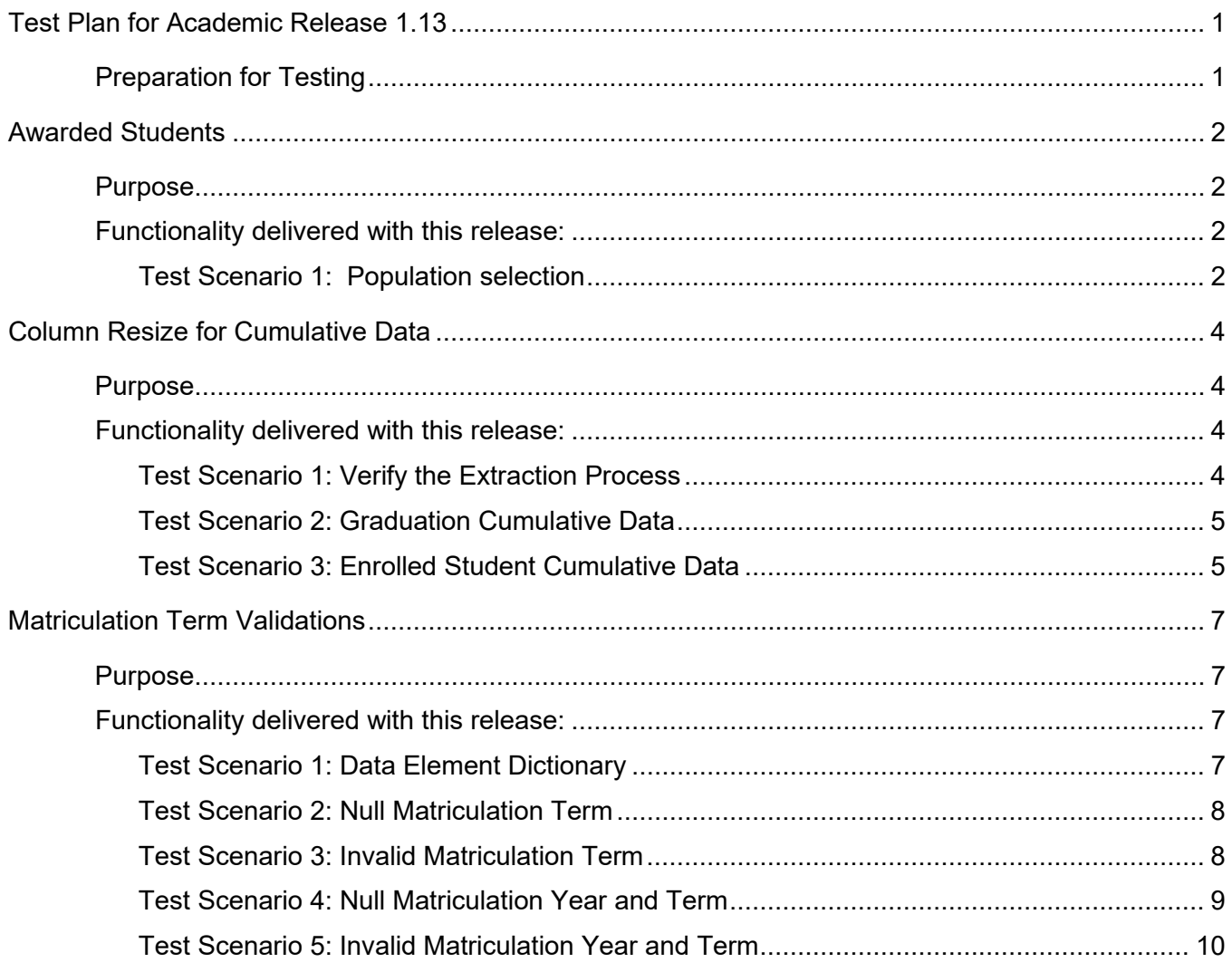

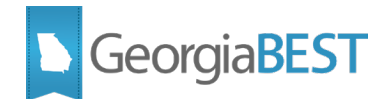

# **Test Plan for Academic Release 1.13**

## <span id="page-2-1"></span><span id="page-2-0"></span>**Preparation for Testing**

Academic Release 1.13 and Data Collections ETL (ZADMETL) 1.3 must be applied to your TEST database used to prepare for testing. Please follow the steps below to prepare for testing the release:

#### *Step 1*

Apply Academic Release 1.13 to the Banner database using the parameters for Fall EOT 20232.

#### *Step 2*

Setup and/or identify test cases for testing the extraction and editor.

#### *Step 3*

In Banner, run the Data Collection Extraction process (ZADMETL) from Banner Job Submission (GJAPCTL).

#### *Step 4*

Turn on the ITS version of GlobalProtect VPN. For download, install, and login instructions, email [DW\\_Test@usg.edu.](file://fs1/eas/Data_Warehouse/DW_Implementation/Academic/Release/Summer%20MT%2020201/Beta/DW_Test@usg.edu)

#### *Step 5*

Run the USG Extract in the TEST environment using the following URL:

<https://appst.ds.usg.edu/ords/f?p=38576>

#### *Step 6*

Review the Data Submission Error report to validate changes included in the release in the Cognos TEST environment using the following URL:

<https://analyticst.ds.usg.edu/bi/>

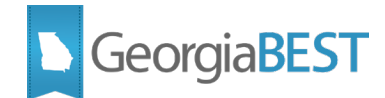

# **Awarded Students**

## <span id="page-3-1"></span><span id="page-3-0"></span>**Purpose**

In the Academic Data Collection for Spring Mid-Term 20224, an institution reported that six awarded students were not initially collected. It was determined that each of the six students had at least two degree records for the awarded term and the status for each student's priority '1' record was 'rejected'. This or similar scenarios were later identified at multiple institutions.

ITS found that the logic in the population selection for Awarded Students is trying to eliminate duplicates by selecting a singular award record. If there are multiple award records in a given term for a student and the first award does not have an award status of 'Awarded', the logic did not include the student in the population of awarded students.

## <span id="page-3-2"></span>**Functionality delivered with this release:**

Academic Release 1.13 includes an update to the population selection criteria for awarded students to include a student if any degree record for a given term has an award status of 'A'.

## **Test Scenario 1: Population selection**

<span id="page-3-3"></span>Run the ZADMETL process for parameter value A to generate output for ADC. Review the .lis file output for any errors. If ZADMETL completed successfully, run the ADC extraction.

In Cognos, navigate to Graduation Data Submission Review to view the Graduation - Degrees Conferred Data Submission Summary report. Compare this report to data from your Banner test environment, internal reports and other sources as needed to confirm that all awarded students from Summer 2022 are included. If necessary, please involve Institutional Research in the verification process.

Please be sure to check students who have multiple degree records on the Banner Degree and Other Formal Awards (SHADEGR) page for Summer 2022 where the award status includes both awarded and non-awarded (Sought, Rejected, etc.) records.

If you find any discrepancies, please notify us at  $DW$  Test@usg.edu immediately rather than waiting until the end of the testing window.

#### **Testing successful? (circle one) Yes / No**

**If testing was unsuccessful, please explain issues, in detail, here:**

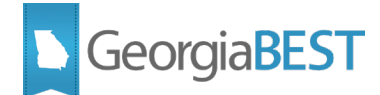

#### **Signature**

**Title**

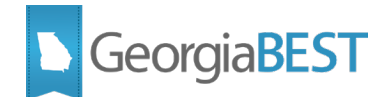

# **Column Resize for Cumulative Data**

## <span id="page-5-1"></span><span id="page-5-0"></span>**Purpose**

During the ADC Summer EOT 20231 collection, an institution reported a failure on the Banner Data Collection Extraction (ZADMETL) process. ITS found that the error was caused by a Banner value for INST\_CUM\_HOURS\_ATTEMPTED that was larger than the column size in the ODS\_ADMSTU\_ENR\_CUM\_MIMIC table.

## <span id="page-5-2"></span>**Functionality delivered with this release:**

This change includes updates to the following columns in the USGQUEST ODS, USGODS ODS and PDC tables, as well as in downstream tables and objects to match the source column in Banner:

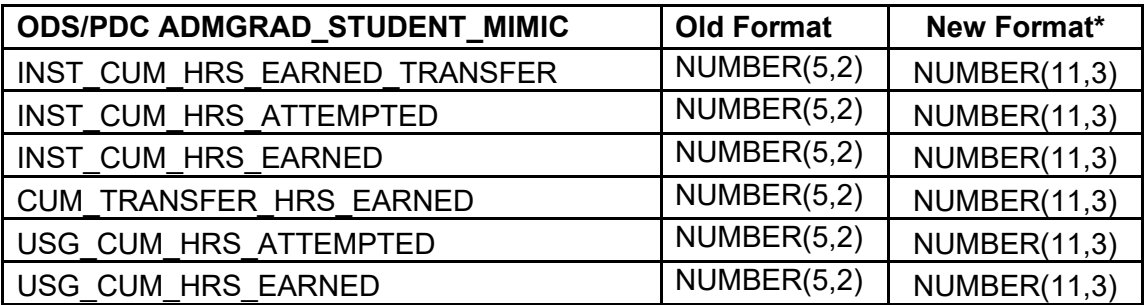

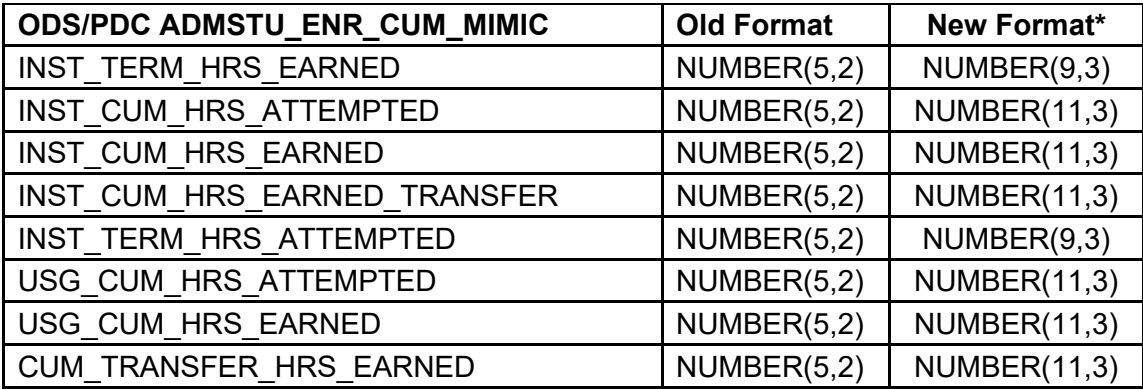

<span id="page-5-3"></span>\*New format is based on the source column in Banner

## **Test Scenario 1: Verify the Extraction Process**

Run the ZADMETL process for parameter value A to generate output for ADC. Review the .lis file output for any errors. If ZADMETL completed successfully, run the ADC extraction.

Verify that the ADC extraction ran successfully.

**Testing successful? (circle one) Yes/No**

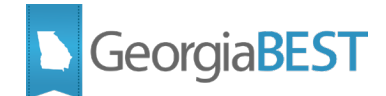

## **Test Scenario 2: Graduation Cumulative Data**

<span id="page-6-0"></span>In Cognos, navigate to Submission Status > Submission Summary > Submission Term: 20232 – EOT > Graduation > Cumulative *(ods\_admgrad\_student\_mimic)* to view the Table Dump - Graduation Cumulative report.

Verify that the following columns populated correctly:

- INST CUM HRS EARNED TRANSFER
- INST\_CUM\_HRS\_ATTEMPTED
- INST CUM HRS EARNED
- CUM TRANSFER HRS EARNED
- USG\_CUM\_HRS\_ATTEMPTED
- USG\_CUM\_HRS\_EARNED

#### <span id="page-6-1"></span>**Testing successful? (circle one) Yes/No**

### **Test Scenario 3: Enrolled Student Cumulative Data**

In Cognos, navigate to Submission Status > Submission Summary > Submission Term: 20232 – EOT > Student > Cumulative to view the Table Dump - Student Cumulative (ods\_admstu\_enr\_cum\_mimic) report.

Verify that the following columns populated correctly:

- INST TERM HRS EARNED
- INST CUM HRS ATTEMPTED
- INST CUM HRS EARNED
- INST CUM HRS\_EARNED\_TRANSFER
- INST TERM HRS ATTEMPTED
- USG\_CUM\_HRS\_ATTEMPTED
- USG\_CUM\_HRS\_EARNED
- CUM TRANSFER HRS EARNED

**Testing successful? (circle one) Yes/No**

**If testing was unsuccessful, please explain issues, in detail, here:**

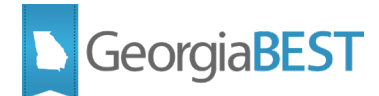

#### **Signature**

**Title**

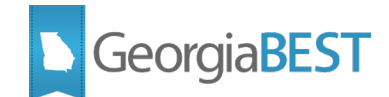

# **Matriculation Term Validations**

## <span id="page-8-1"></span><span id="page-8-0"></span>**Purpose**

Currently the ODS and PDC collection tables are sized to handle a matriculation term value up to 6 characters (untranslated term length) but the RDS and USGWH tables used for reporting are sized at 5 characters only (translated academic term). Validation rules are needed to ensure only translated academic term values are submitted for Matriculation term.

## <span id="page-8-2"></span>**Functionality delivered with this release:**

This release includes the following new validation rules:

- Matriculation Term (SGR001)  $\circ$  VSGR053 – Matriculation term must be a valid academic term.
- Matriculation Year and Term (STE051) o VSTE331 - Matriculation year and term must be a valid academic term.

## **Test Scenario 1: Data Element Dictionary**

<span id="page-8-3"></span>In Cognos, generate a data element dictionary using the Data Dictionary > Download PDF option.

Verify the following changes to the matriculation term data elements:

#### **Matriculation Term (SGR001)**

- The Validation Rules section should include the following new validation rule:  $\circ$  VSGR053 – Matriculation Term must be a valid academic term.
- The Change History section should include the following entry:
	- o Academic Term: 20232
	- o Change Date: November 23, 2022
	- o Change Notes: Added validation VSGR053.

#### **Matriculation Year and Term (STE051)**

- The Validation Rules section should include the following new validation rule:
	- o VSTE331 Matriculation Year and Term must be a valid academic term.
- The Change History section should include the following entry:
	- o Academic Term: 20232
	- o Change Date: November 23, 2022
	- o Change Notes: Added validation VSTE331.

#### **Testing successful? (circle one) Yes/No**

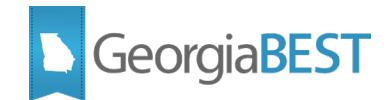

## **Test Scenario 2: Null Matriculation Term**

<span id="page-9-0"></span>In Cognos, navigate to Submission Status > Submission Summary > Submission Term: 20232 – EOT > Graduation > Cumulative *(ods\_admgrad\_student\_mimic)* to view the Table Dump - Graduation Cumulative report.

Download the report and sort by matriculation term. Select a matriculation term value that impacts only a few students. For example, in the screenshot below, there are 9 students with matriculation term '20172':

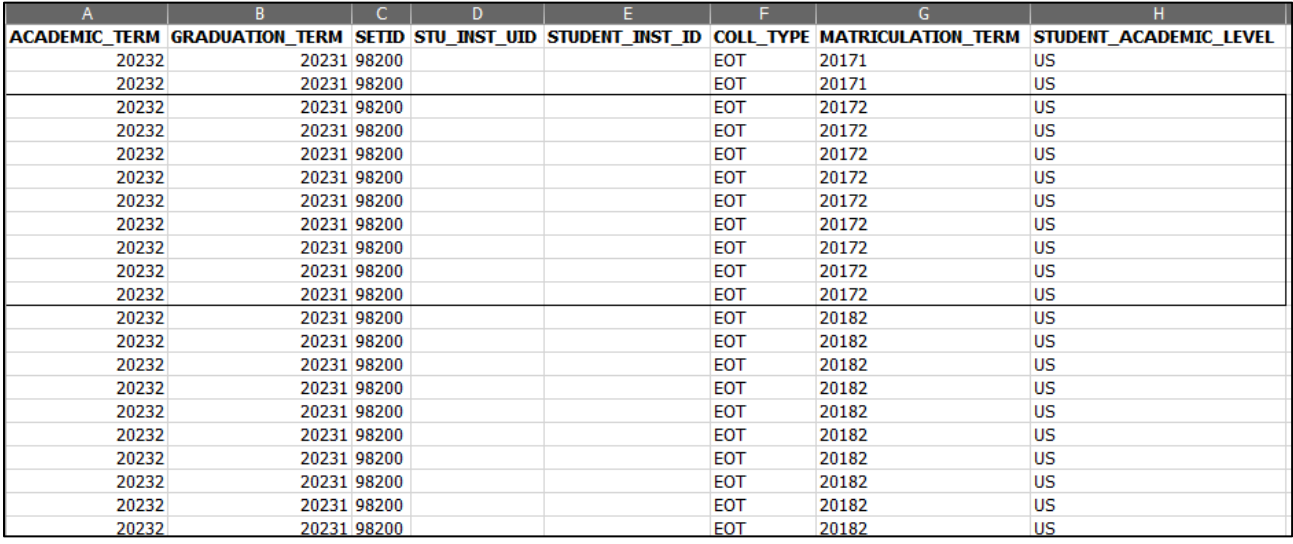

On the Banner Cross-Reference Rules (SOAXREF) page, select Cross Reference Label RGTTERM. Temporarily remove the corresponding translation. For matriculation term '20172' the translation for Spring 2017 would be deleted. Save the change.

Run the ZADMETL process for parameter value A to generate output for ADC. Review the .lis file output for any errors. If ZADMETL completed successfully, run the ADC extraction.

In Cognos, navigate to Data Submission Errors > Institution Summary. Click the View/Download link on the Graduation Cumulative (ods admgrad student mimic) row to view validation errors.

Verify that the following error was received:

 $\circ$  VSGR053 – Matriculation Term must be a valid academic term.

**If the matriculation term removed in this step also exists for currently enrolled students, this change will provide test scenarios that can be used in Test Scenario 4.**

<span id="page-9-1"></span>**Testing successful? (circle one) Yes/No**

## **Test Scenario 3: Invalid Matriculation Term**

On the Banner Cross-Reference Rules (SOAXREF) page, select Cross Reference Label RGTTERM. For the matriculation term removed in step 2, recreate the translation using an invalid academic term as

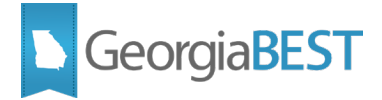

the electronic value. Ex: Translate the Banner value for Spring 2017 to '20173' instead of '20172'. Save the change.

Run the ZADMETL process for parameter value A to generate output for ADC. Review the .lis file output for any errors. If ZADMETL completed successfully, run the ADC extraction. In Cognos, navigate to Data Submission Errors > Institution Summary. Click the View/Download link on the Graduation Cumulative (ods admgrad student mimic) row to view validation errors.

Verify that the following error was received:

 $\circ$  VSGR053 – Matriculation Term must be a valid academic term.

**If the invalid matriculation term in this step also exists for currently enrolled students, this change will provide test scenarios that can be used in Test Scenario 5.**

<span id="page-10-0"></span>**Testing successful? (circle one) Yes/No**

#### **Test Scenario 4: Null Matriculation Year and Term**

In Cognos, navigate to Submission Status > Submission Summary > Submission Term: 20232 – EOT > Student > Matriculation *(ods\_admstu\_enr\_matric\_mimic)* to view the Table Dump - Table Dump -Student Matriculation report.

Download the report and sort by matriculation term. Select a matriculation term value that impacts only a few students. For example, in the screenshot below, there are 16 students with matriculation term '20172':

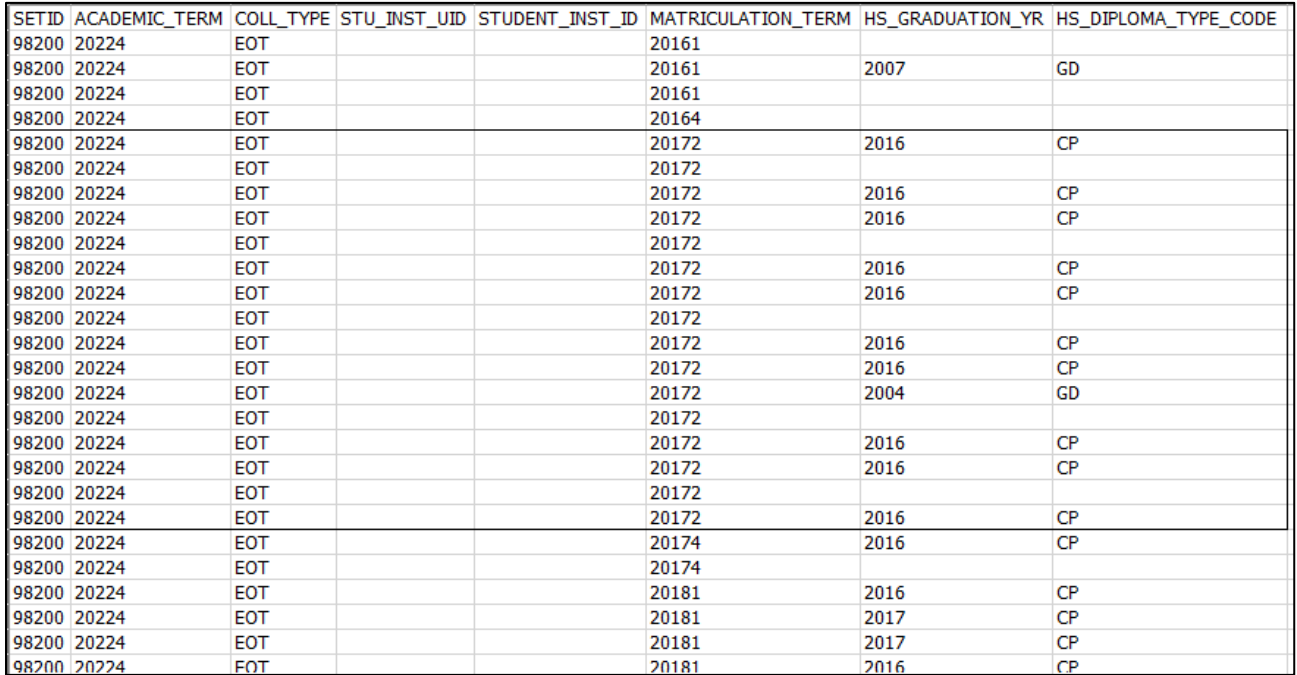

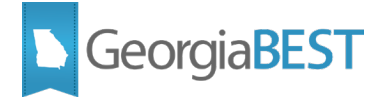

On the Banner Cross-Reference Rules (SOAXREF) page, select Cross Reference Label RGTTERM. Temporarily remove the corresponding translation. For matriculation term '20172' the translation for Spring 2017 would be deleted. Save the change.

Run the ZADMETL process for parameter value A to generate output for ADC. Review the .lis file output for any errors. If ZADMETL completed successfully, run the ADC extraction.

In Cognos, navigate to Data Submission Errors > Institution Summary. Click the View/Download link on the Student Matriculation *(ods\_admstu\_enr\_matric\_mimic)* row to view validation errors.

Verify that the following error was received:

 $\circ$  VSTE331 – Matriculation Year and Term must be a valid academic term.

<span id="page-11-0"></span>**Testing successful? (circle one) Yes/No**

#### **Test Scenario 5: Invalid Matriculation Year and Term**

On the Banner Cross-Reference Rules (SOAXREF) page, select Cross Reference Label RGTTERM. For the matriculation term removed in step 3, recreate the translation using an invalid academic term as the electronic value. Ex: Translate the Banner value for Spring 2017 to '20173' instead of '20172'. Save the change.

Run the ZADMETL process for parameter value A to generate output for ADC. Review the .lis file output for any errors. If ZADMETL completed successfully, run the ADC extraction. In Cognos, navigate to Data Submission Errors > Institution Summary. Click the View/Download link on the Student Matriculation *(ods\_admstu\_enr\_matric\_mimic)* row to view validation errors.

Verify that the following error was received:

 $\circ$  VSTE331 – Matriculation Year and Term must be a valid academic term.

#### **Testing successful? (circle one) Yes/No**

**After testing is complete, please re-create the original matriculation term translation on SOAXREF.** 

**If testing was unsuccessful, please explain issues, in detail, here:**

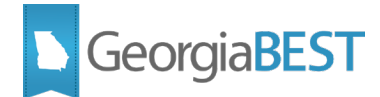

#### **Signature**

**Title**